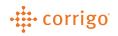

## Quick Reference Guide

## CorrigoPro Mobile - Scanning QR Codes

- Technicians can add equipment details to a work order by scanning the asset tags located on the equipment. The steps and screenshots below explain the process to do so
  - 1. Tap the "Equipment" link within the CruChat of the work order
  - 2. Tap the "Select" drop down menu
  - 3. Tap the "QR Code" icon from the top right corner
  - 4. Scan the "QR Code" from the Asset or Equipment you wish to add to the work order

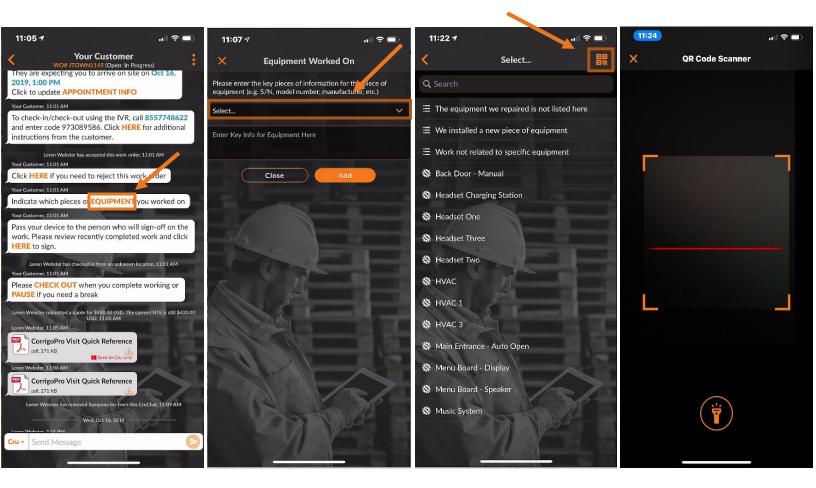

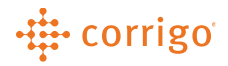

VERSION CONTROL: Revision: 1.1 | Loren Webster | 02/13/20 |First Release